## **Como associar o usuário a um perfil de configurações no maxPromotor?**

<span id="page-0-0"></span>Produto: maxPromotor

## **1.0 Associando**

1.1 Ao acessar a área administrativa do maxPromotor expanda o menu lateral esquerdo  $\equiv$ , clique na opção **Configurações >> Associar usuário a configuração.**

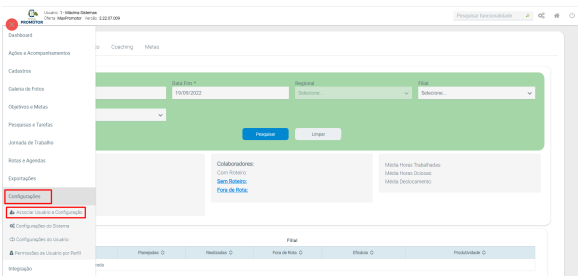

1.2 Selecione o perfil de configurações, após selecionar irá abrir a tela com os usuários disponíveis ness e perfil pra fazer a associação. É possível realizar busca em filtro, selecione o usuário e clique no ícone

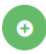

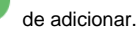

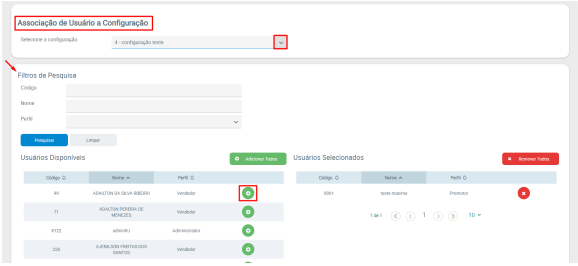

## [Voltar](#page-0-0)

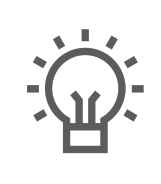

Não encontrou a solução que procurava?

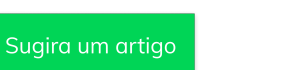

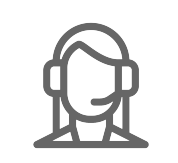

Artigos Relacionados

- [Check-out automático](https://basedeconhecimento.maximatech.com.br/pages/viewpage.action?pageId=87130696)  [maxPromotor](https://basedeconhecimento.maximatech.com.br/pages/viewpage.action?pageId=87130696)
- [Como consultar o Relatório de](https://basedeconhecimento.maximatech.com.br/pages/viewpage.action?pageId=87130505)  [Auditoria no maxPromotor](https://basedeconhecimento.maximatech.com.br/pages/viewpage.action?pageId=87130505)
- [Como definir permissões por](https://basedeconhecimento.maximatech.com.br/pages/viewpage.action?pageId=9470653)  [perfil no maxPromotor?](https://basedeconhecimento.maximatech.com.br/pages/viewpage.action?pageId=9470653)
- [Como consultar Relatório](https://basedeconhecimento.maximatech.com.br/pages/viewpage.action?pageId=4653190)  [PDV's Associados por Usuário](https://basedeconhecimento.maximatech.com.br/pages/viewpage.action?pageId=4653190)  [no maxPromotor?](https://basedeconhecimento.maximatech.com.br/pages/viewpage.action?pageId=4653190)
- [Como consultar o Relatório](https://basedeconhecimento.maximatech.com.br/pages/viewpage.action?pageId=4653205)  [Objetivos por Promotor?](https://basedeconhecimento.maximatech.com.br/pages/viewpage.action?pageId=4653205)

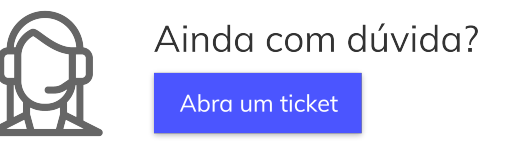